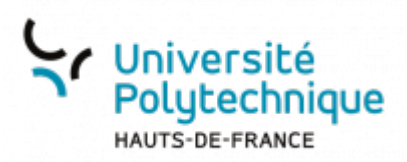

## **Consulter son solde de congés**

En haut de la fenêtre, cliquez sur le menu déroulant **Consulter**

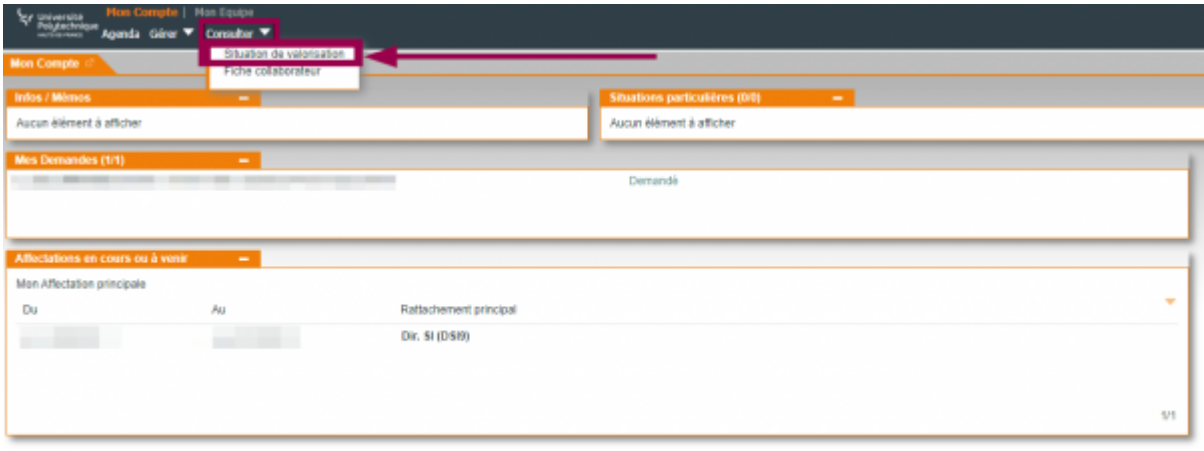

- Cliquez sur **Situation de valorisation**
- Cliquez sur l'icône de loupe

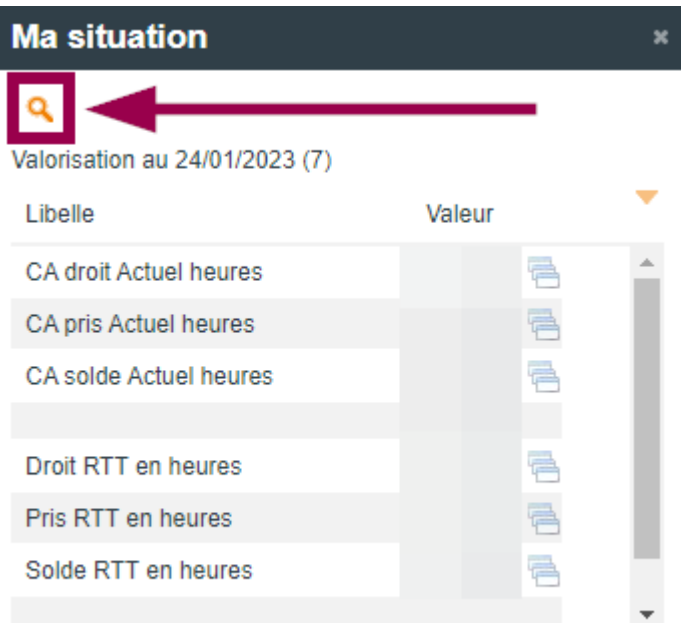

- Entrez la date de fin d'année universitaire, pour cette année 2022-2023 : **31/08/2023**
	- o Si vous souhaitez que le calcul prenne en compte les absences demandées mais pas encore validées, cochez la case **Prise en compte des demandes d'absence**

Last<br>update: update:<br>2023/01/24 outils:rh\_et\_carriere:chronotime:consulter\_son\_solde\_de\_conges https://www.uphf.fr/wiki/doku.php/outils/rh\_et\_carriere/chronotime/consulter\_son\_solde\_de\_conges 15:23

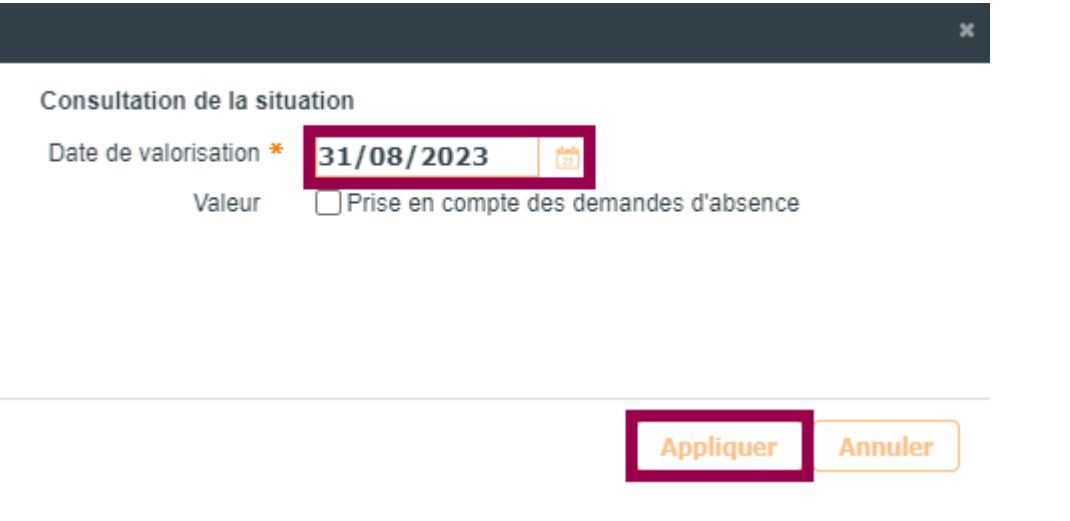

Cliquez sur le bouton **Appliquer**

## **Voilà** :

- Vos heures de **CA** restantes sont indiquées à la ligne **CA solde Actuel heures**.
- Vos heures de **RTT** restantes sont indiquées à la ligne **Solde RTT en heures**.

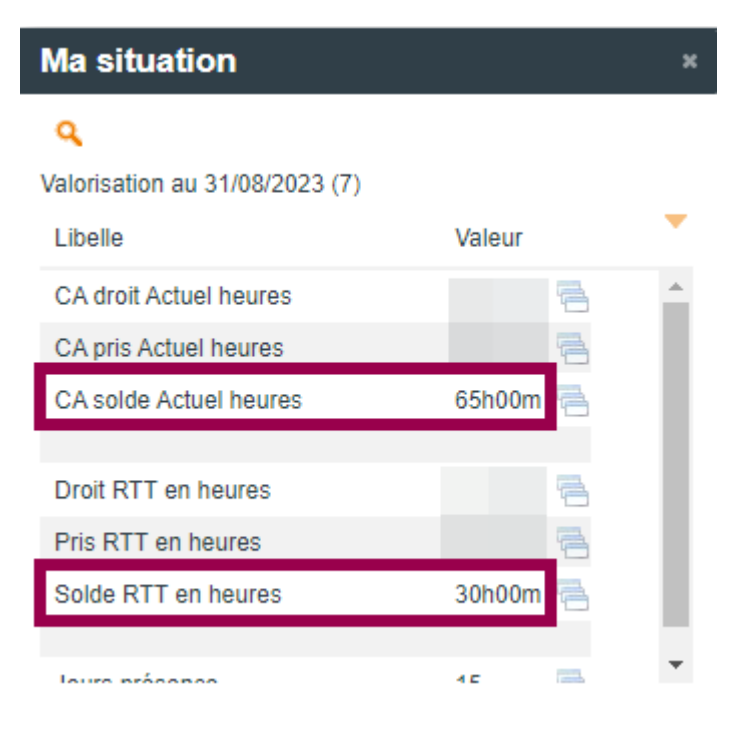

From:

<https://www.uphf.fr/wiki/>- **Espace de Documentation**

Permanent link: **[https://www.uphf.fr/wiki/doku.php/outils/rh\\_et\\_carriere/chronotime/consulter\\_son\\_solde\\_de\\_conges](https://www.uphf.fr/wiki/doku.php/outils/rh_et_carriere/chronotime/consulter_son_solde_de_conges)**

Last update: **2023/01/24 15:23**

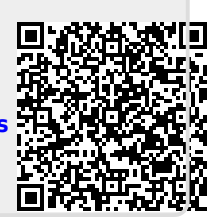